# con Suf

# MANUAL DE USUARIO CON SUFI

Guía rápida de apoyo para el fácil uso de la solución con Sufi

# DESCRIPCIÓN BREVE

SUFI ha creado para sus colaboradores y aliados un material de apoyo que facilite los procesos de formación y entrenamiento en la solución de crédito de consumo a través de canales de terceros.

# **TABLA DE CONTENIDO**

# **Contenido**

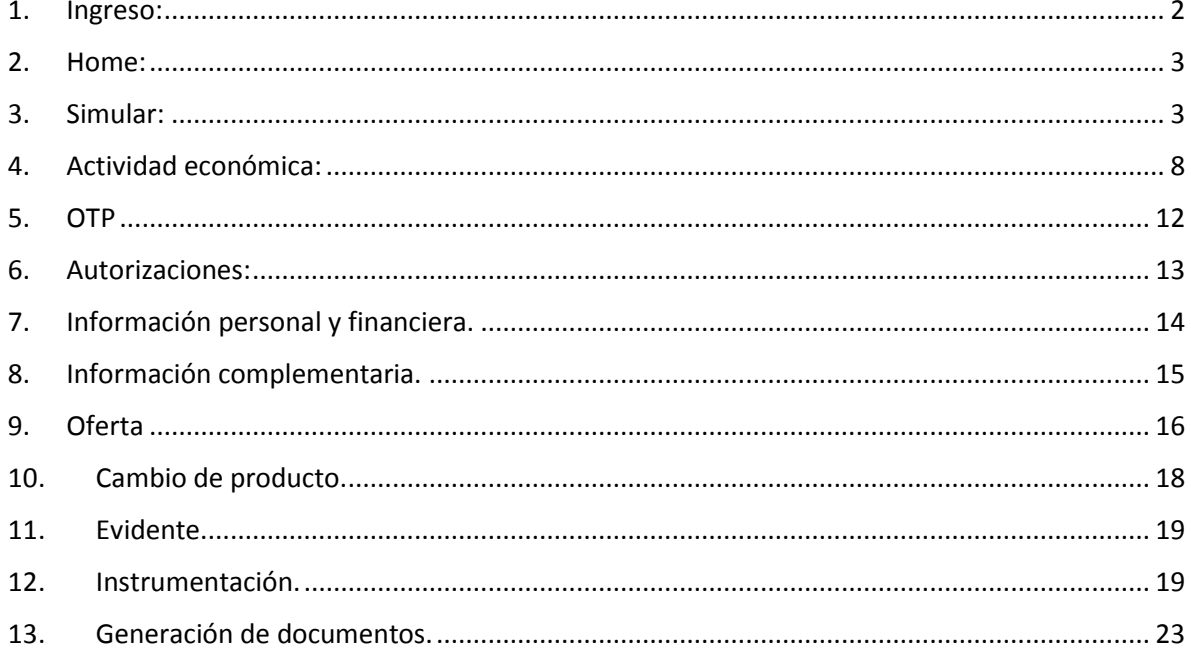

## **1. Ingreso:**

<span id="page-2-0"></span>En la pantalla de ingreso se deben diligenciar información como Usuario y contraseña.

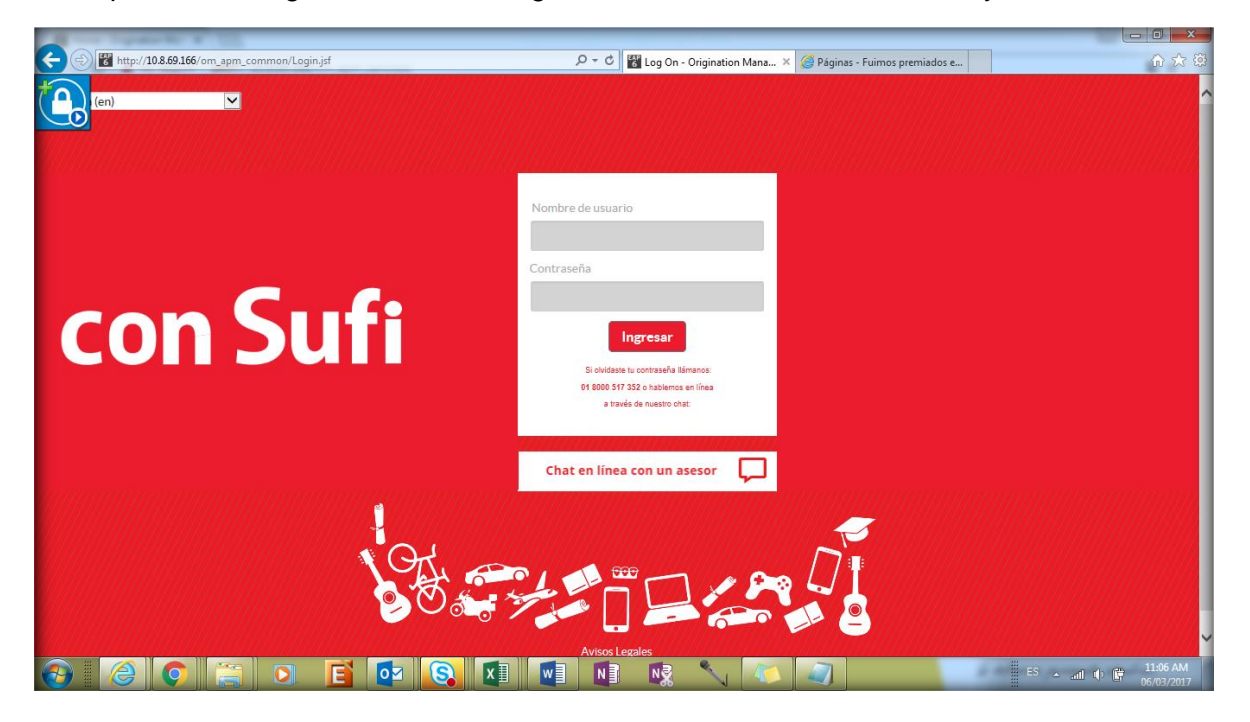

### **2. Home:**

<span id="page-3-0"></span>Esta pantalla tiene las funcionalidades de la herramienta de acuerdo al Rol asignado.

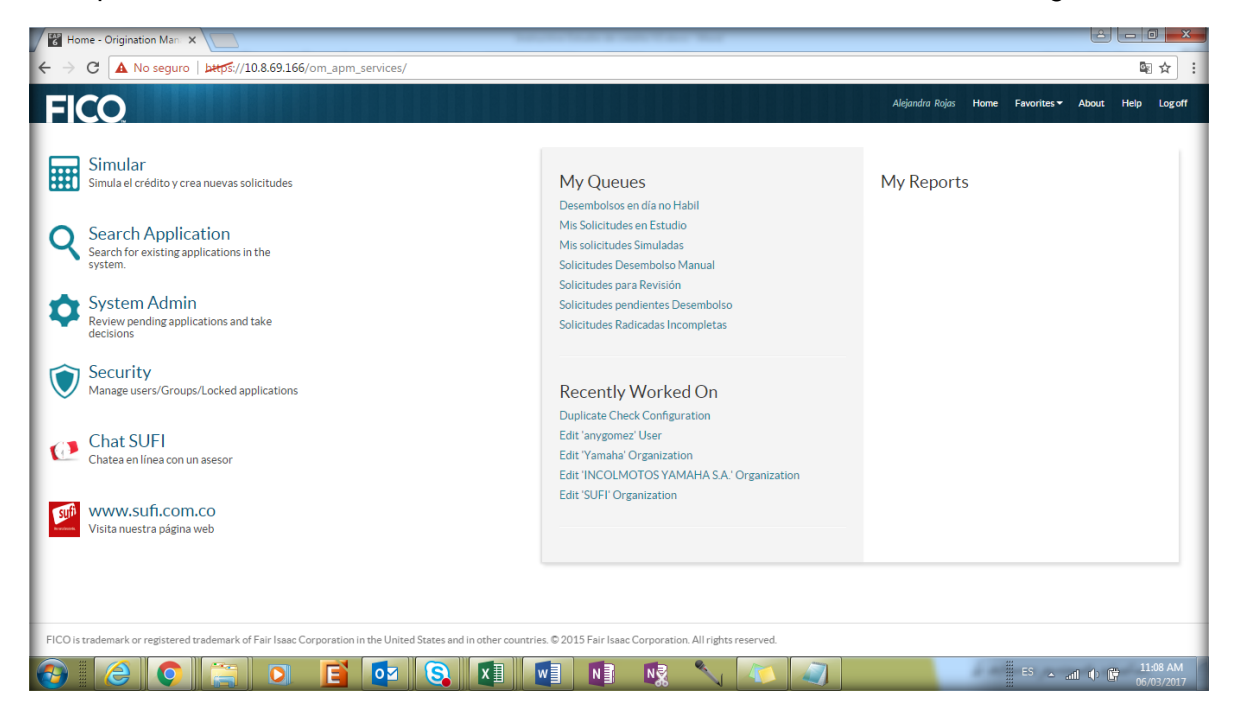

### **3. Simular:**

<span id="page-3-1"></span>En la pantalla Simular el vendedor deberá diligenciar la información básica del cliente solicitándole lo siguiente:

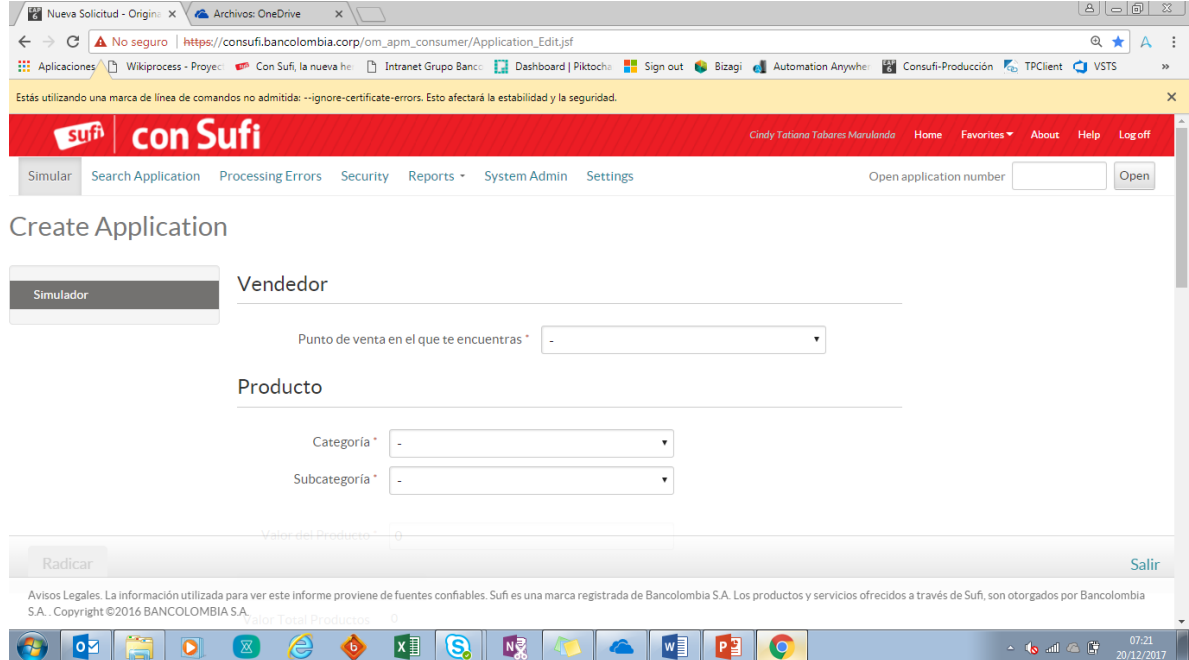

Detalle de campos:

o Punto de venta en el que te encuentras: Se desplegará la información del punto de venta desde el cual el vendedor está realizando la operación.

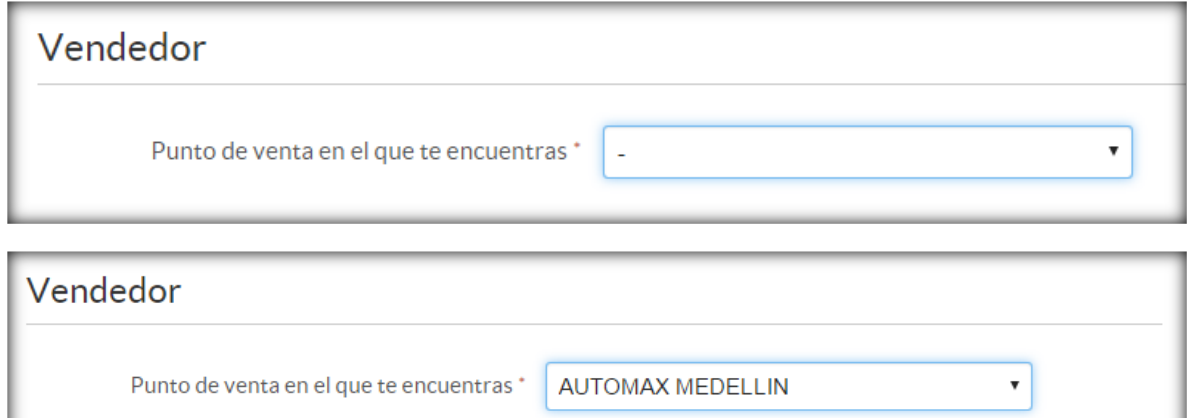

o Categoría: Se despliega la opción de productos, estos se mostrarán de acuerdo al punto de venta seleccionado.

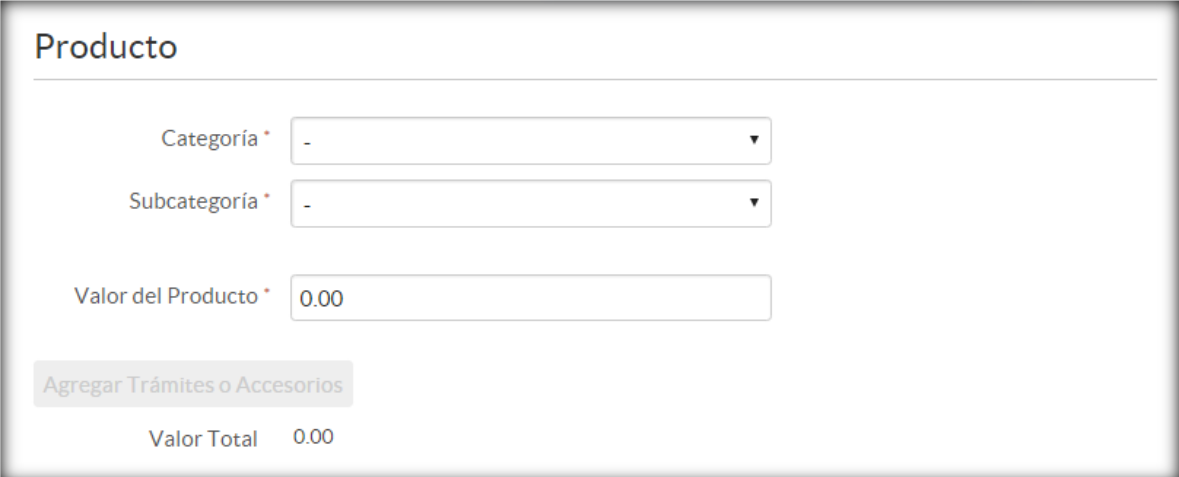

En la información del Solicitante, se debe diligenciar toda la información personal del cliente. Esta información debe ser totalmente veraz ya que será indispensable para el envío de información al cliente durante el proceso.

**Importante:** cuando se está realizando la simulación para la categoría **Moto** y agregue los Trámites y/o accesorios, el modelo solo permite ingresar un solo trámite y un solo accesorio.

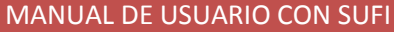

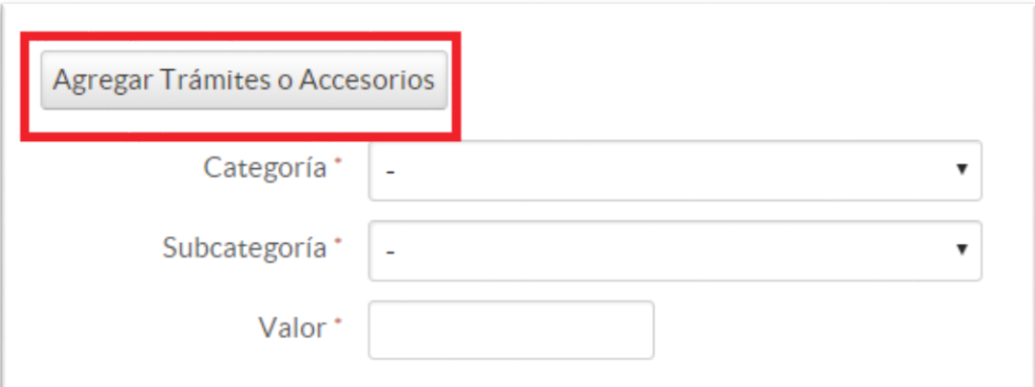

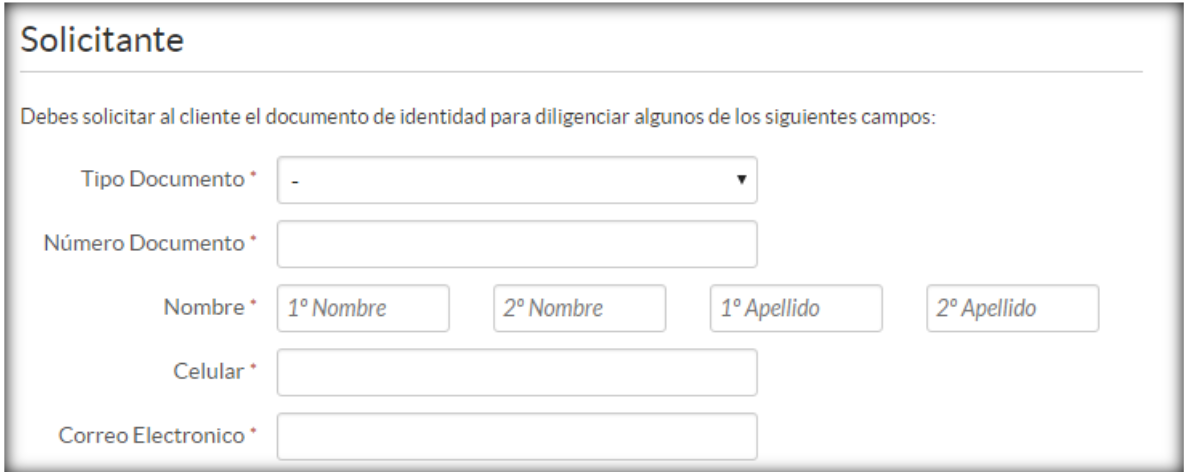

Este set de campos presentará diferencias cuando el cliente solicita producto de CPE

o Si el estudiante es el deudor de la obligación se deben diligenciar estos campos:

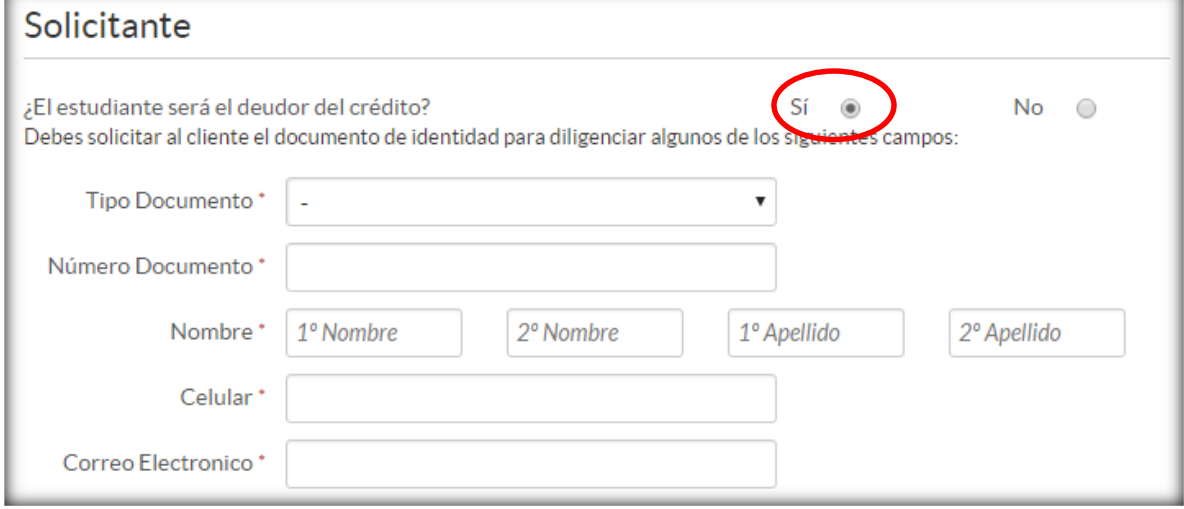

o Si el cliente no es el deudor de la obligación se deben diligenciar estos campos:

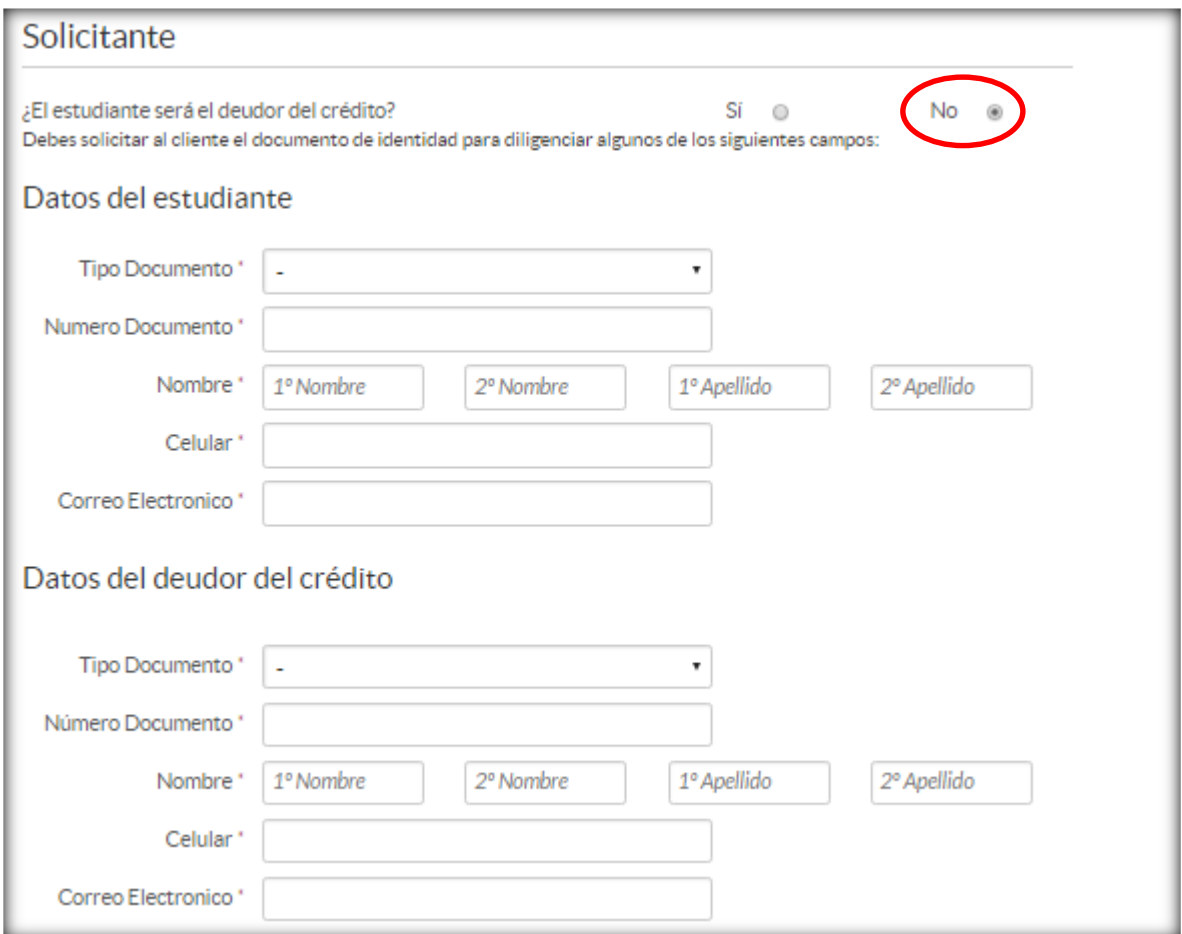

Después de diligenciar toda la información la herramienta mostrará una simulación al cliente según las condiciones inicialmente informadas.

### Detalle de campos:

- o Cuota mensual: Este es el valor aproximado de la cuota que pagará el cliente por el crédito de acuerdo al valor solicitado informado al inicio del proceso.
- o Plazo: Este campo es una lista en la cual el cliente puede elegir el plazo según sus necesidades.
- o Imprimir: El botón imprimir permite generar un documento en PDF con toda la información capturada en esta pantalla y con los cálculos del simulador. Este documento puede ser entregado al cliente en caso de este requerirlo.

### MANUAL DE USUARIO CON SUFI

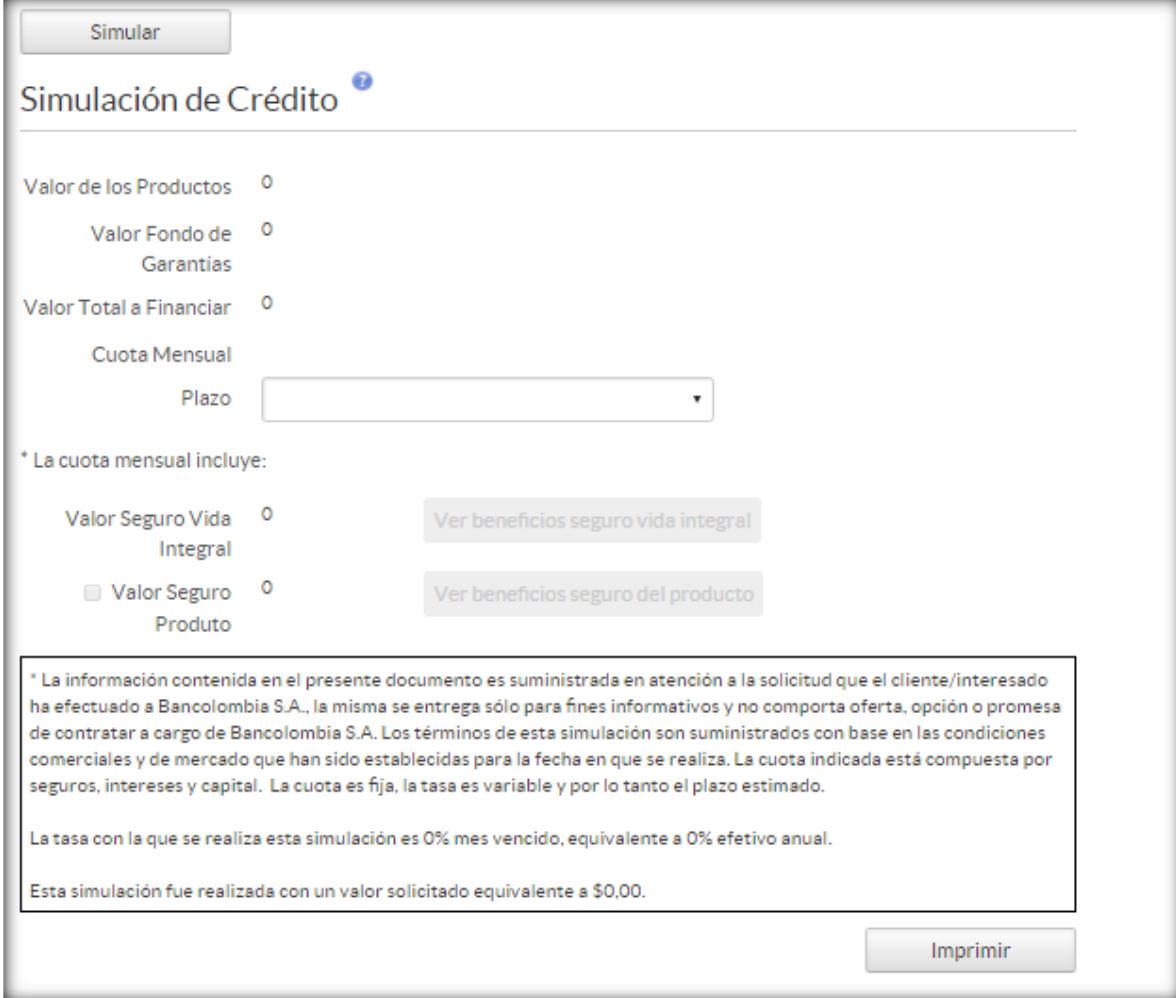

### **4. Actividad económica:**

<span id="page-8-0"></span>Seleccionar información de la actividad económica del cliente.

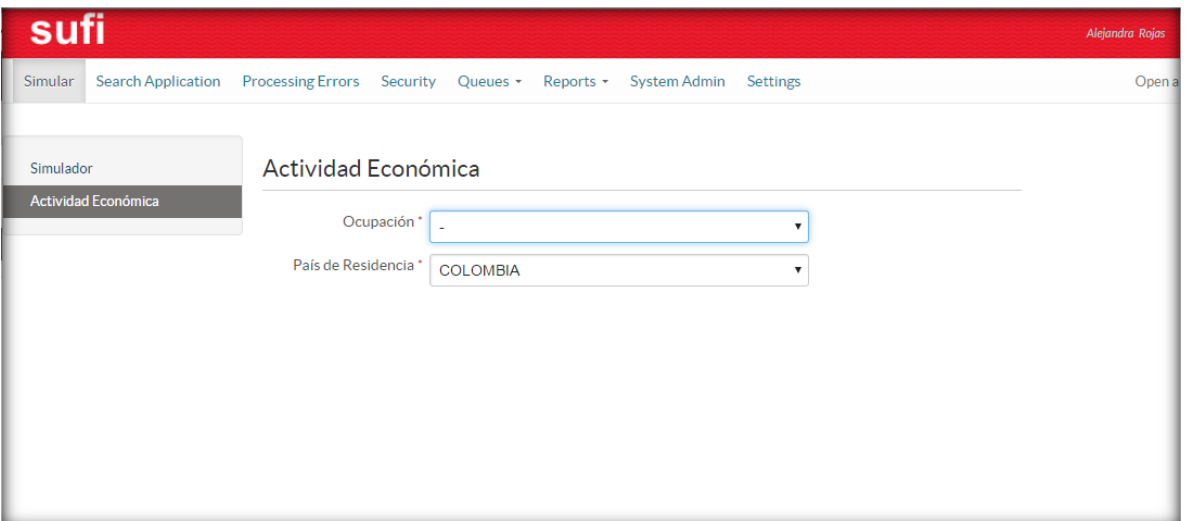

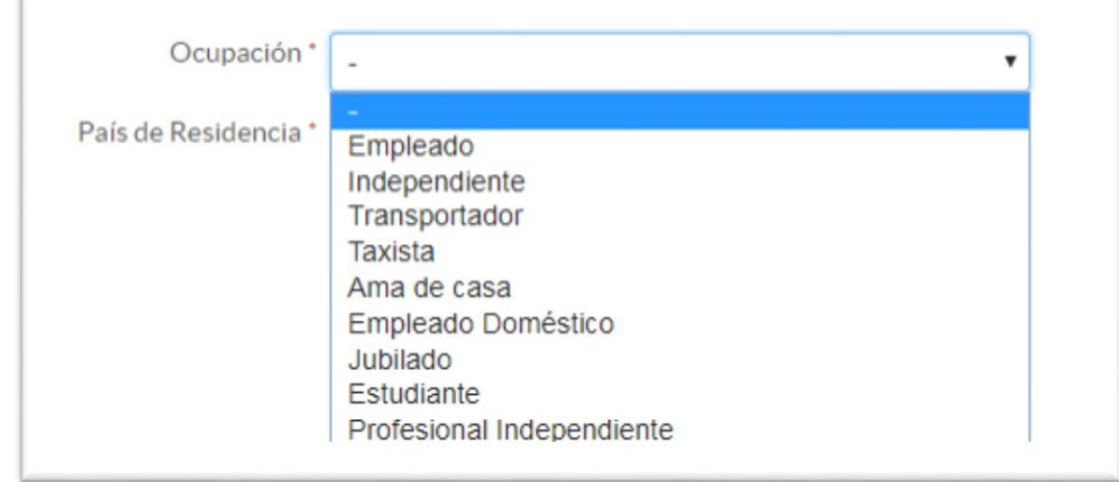

Si la actividad seleccionada en Independiente y Profesional Independiente debe además diligenciar los campos que se despliegan a continuación:

Para la ocupación Independiente:

¿Tiene RUT?

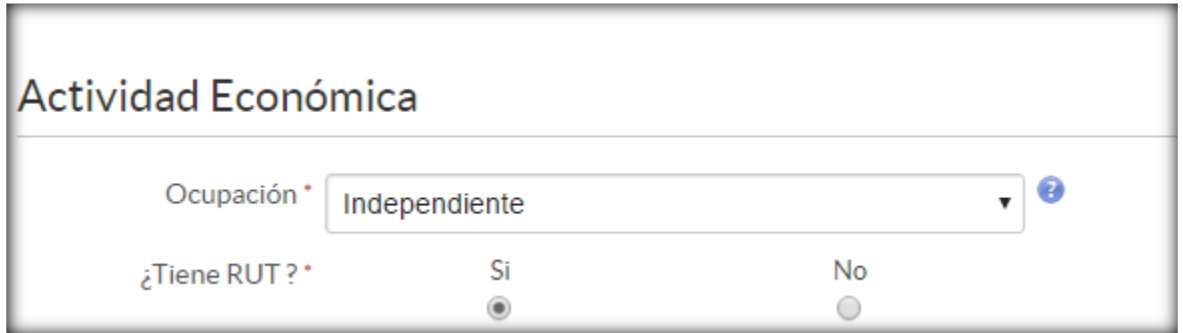

Si la respuesta a esta pregunta es SI, se desplegarán los campos:

¿Tiene establecimiento o empresa propia?: Con única respuesta SI o NO

Descripción Actividad: En este campo se debe buscar el código CIIU correspondiente a la actividad económica del cliente.

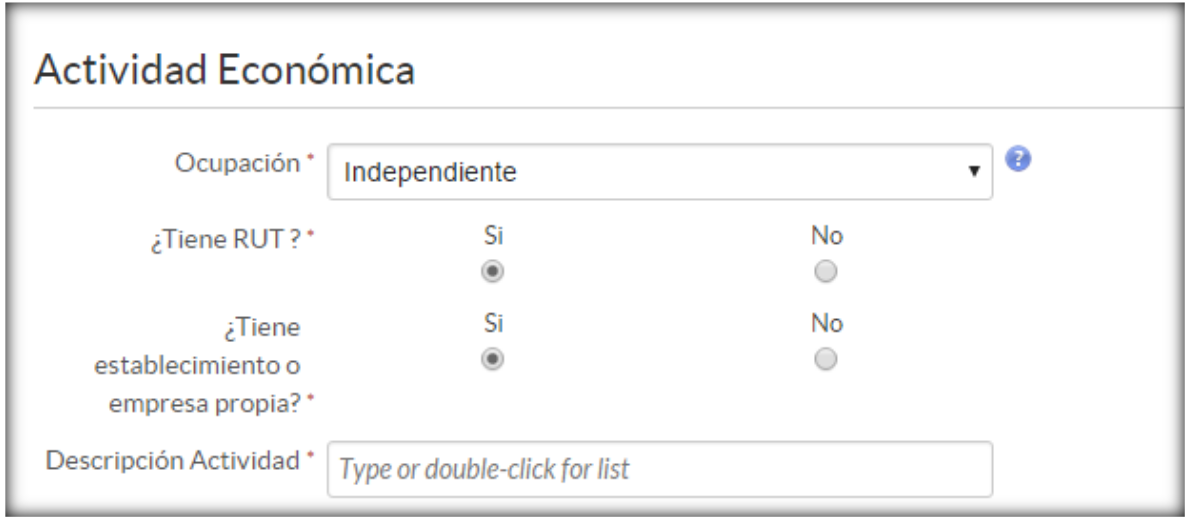

Si por el contrario en el campo ¿Tiene RUT? La respuesta fue NO se debe diligenciar la información así:

Campo Profesión u Oficio: Se debe dar una corta descripción de la actividad a la cual se dedica el cliente.

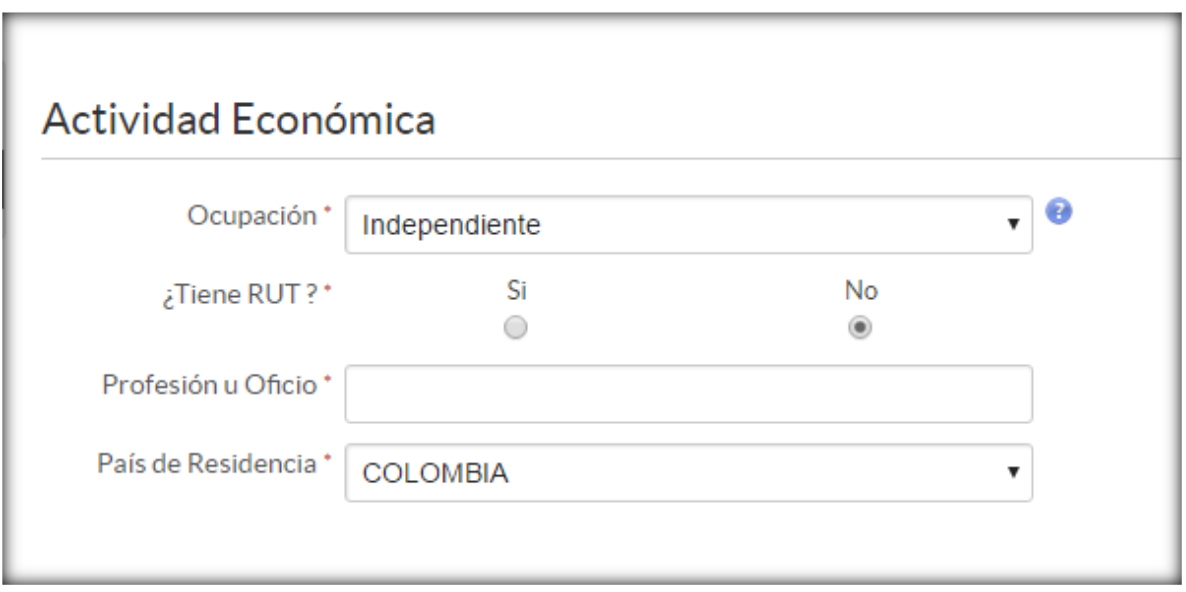

Para Profesional Independiente: Para esta ocupación la deben seleccionar aquellas personas que trabaja de manera autónoma ejerciendo su profesión, ejemplo: Médico con consultorio propio.

Profesión: en este campo se debe seleccionar la profesión que tiene el cliente y el cual ejerce de manera independiente.

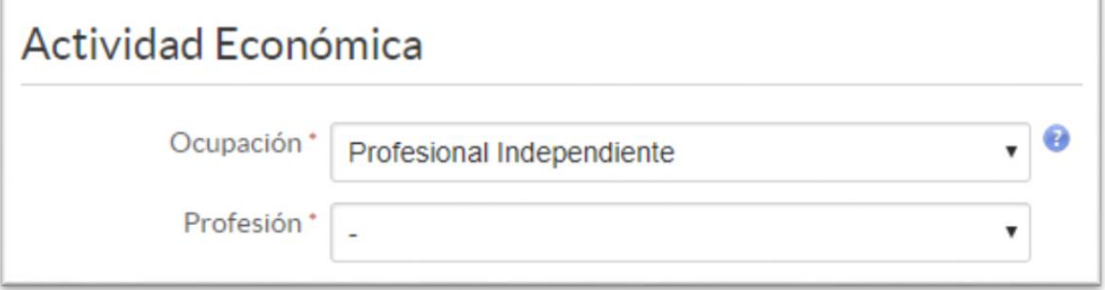

### ¿Tiene RUT?

Si la respuesta a esta pregunta es SI, se desplegarán los campos:

¿Tiene establecimiento o empresa propia?: Con única respuesta SI o NO

Descripción Actividad: En este campo se debe buscar el código CIIU correspondiente a la actividad económica del cliente.

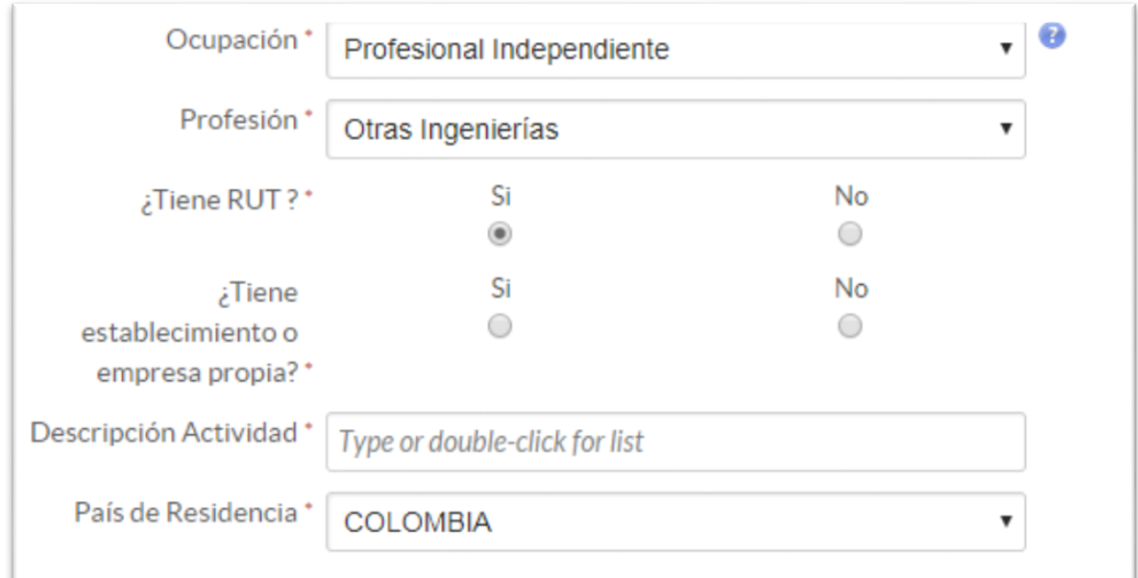

Si por el contrario en el campo ¿Tiene RUT? La respuesta fue NO solo de deberá seleccionar el país de residencia:

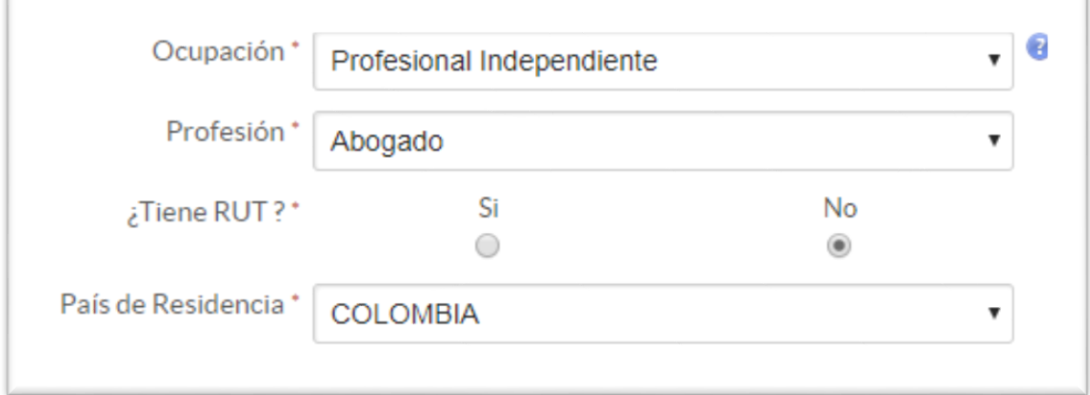

Luego de seleccionar la actividad económica del cliente la herramienta muestra el botón de ayuda, en este encontrarán para esta pantalla una leve definición de la actividad económica seleccionada.

 $\bullet$ 

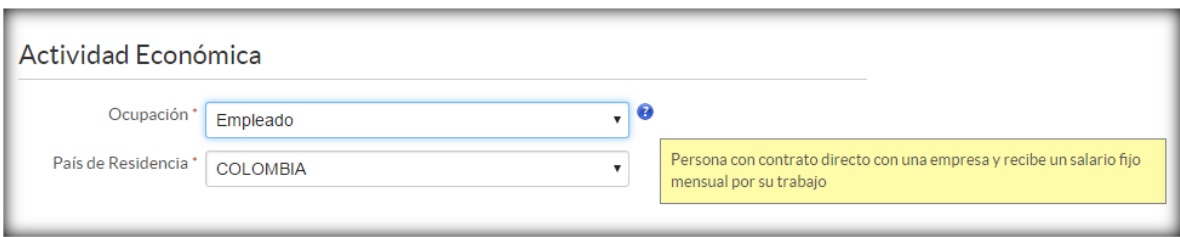

Cuando toda esta información este diligenciada. Se continua con el proceso seleccionando el botón AVANZAR.

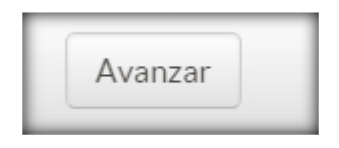

### **5. OTP**

<span id="page-12-0"></span>El sistema deberá enviar un código temporal al celular y correo electrónico del cliente. Posteriormente deberá mostrar esta pantalla.

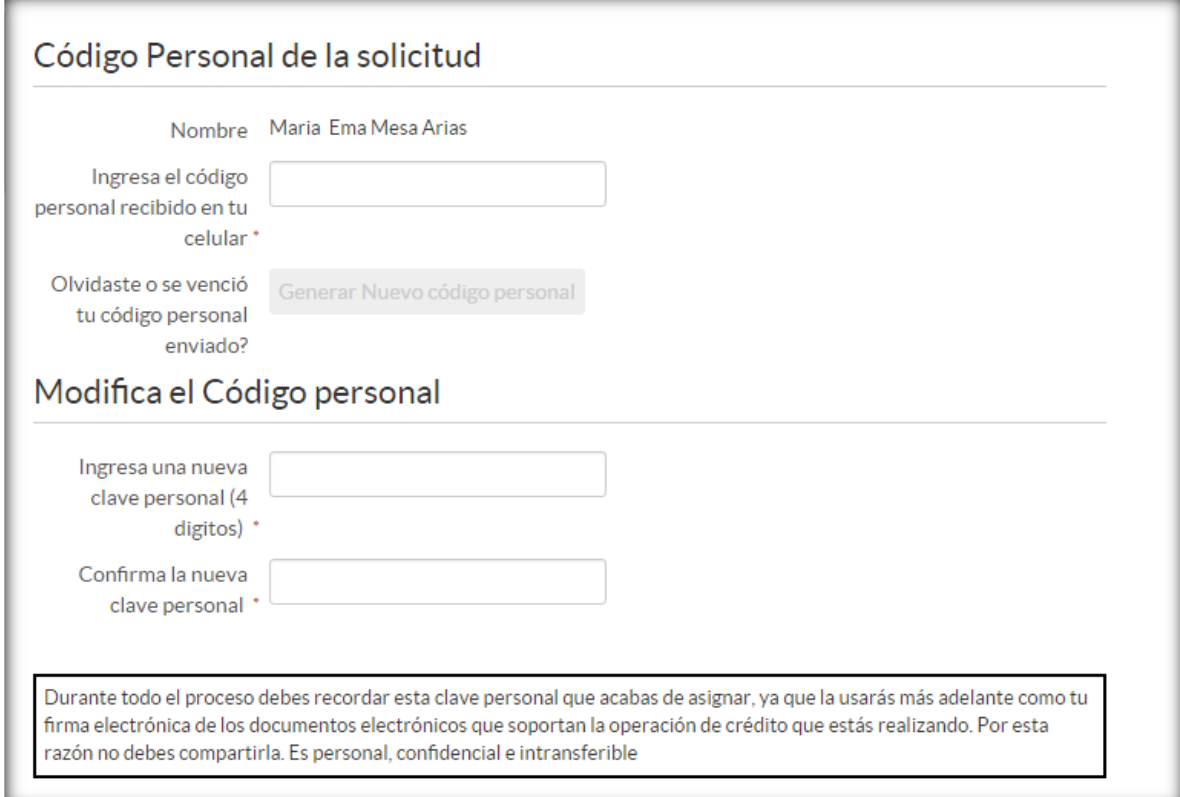

El cliente deberá ingresar este código en la pantalla de OTP y definir una nueva clave.

### Detalle de campos:

- o Nombre: Debe viajar el nombre diligenciado en la pantalla "Simulación"
- o Ingresa el código personal recibido en tu celular: El cliente debe diligenciar el código que le llego al celular. Si por algún motivo el cliente diligencia mal el código con este botón puede generar una nueva clave.

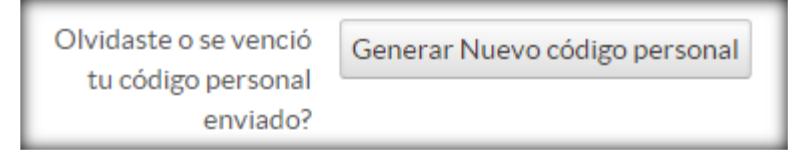

o Ingresa una nueva clave personal: Ingresar números de 4 dígitos. El cual el cliente debe recordar para la posterior firma de documentos.

### **6. Autorizaciones:**

<span id="page-13-0"></span>La pantalla de Autorización mostrará documentos como:

- o Autorizaciones y declaraciones
- o Reglamento del canal
- o Información Previa al otorgamiento de Operación de Crédito

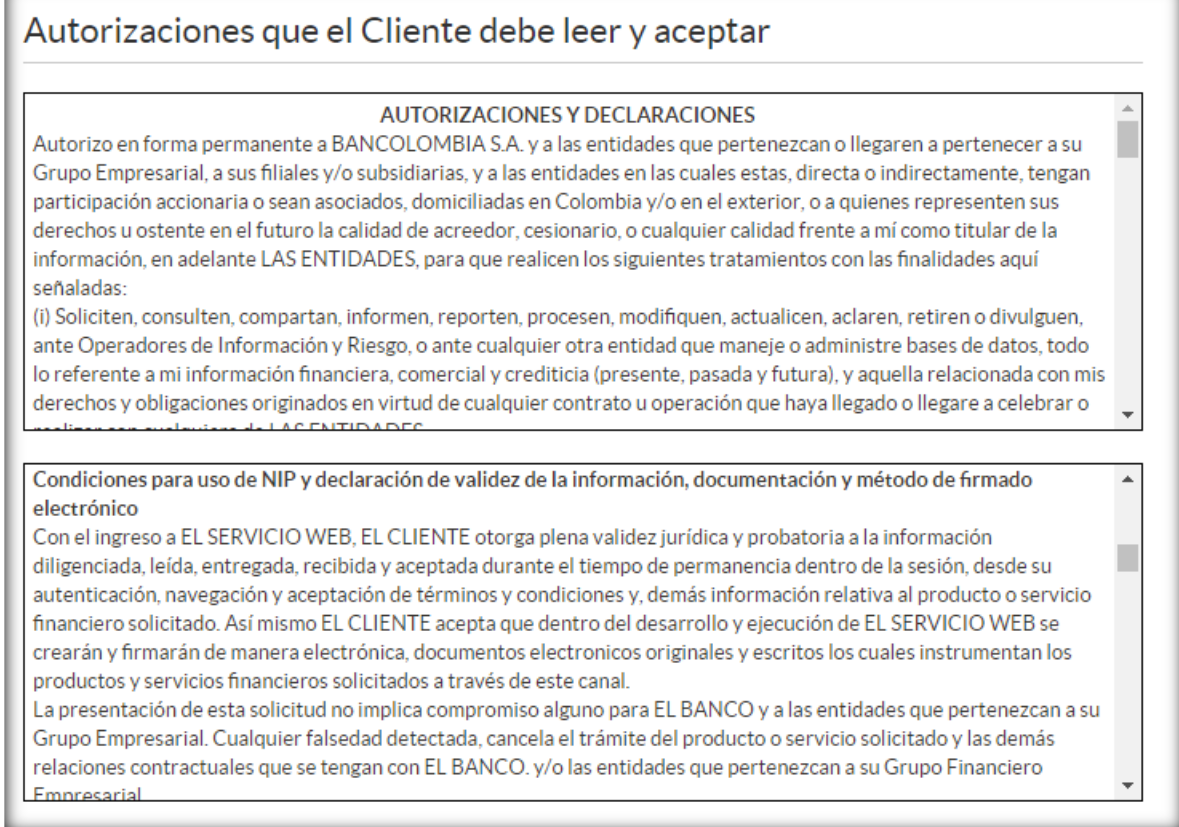

Estas autorizaciones deben estar autorizadas por el cliente, por medio del check box de la siguiente imagen.

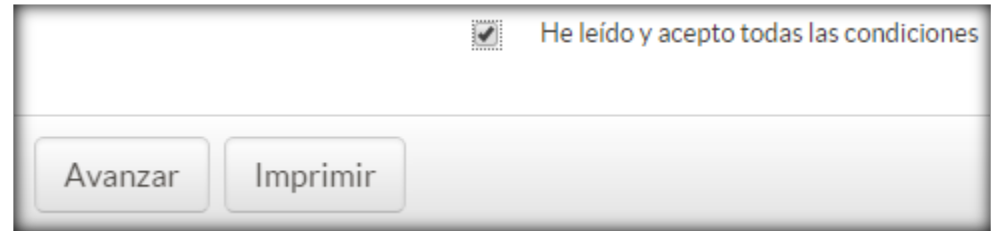

Si el cliente no acepta, el flujo no permitirá continuar con el proceso.

### **7. Información personal y financiera.**

<span id="page-14-0"></span>Esta información debe ser solicitada al cliente. En algunos casos está puede llegar precargada, para estos casos se debe verificar con el cliente que la información este correcta.

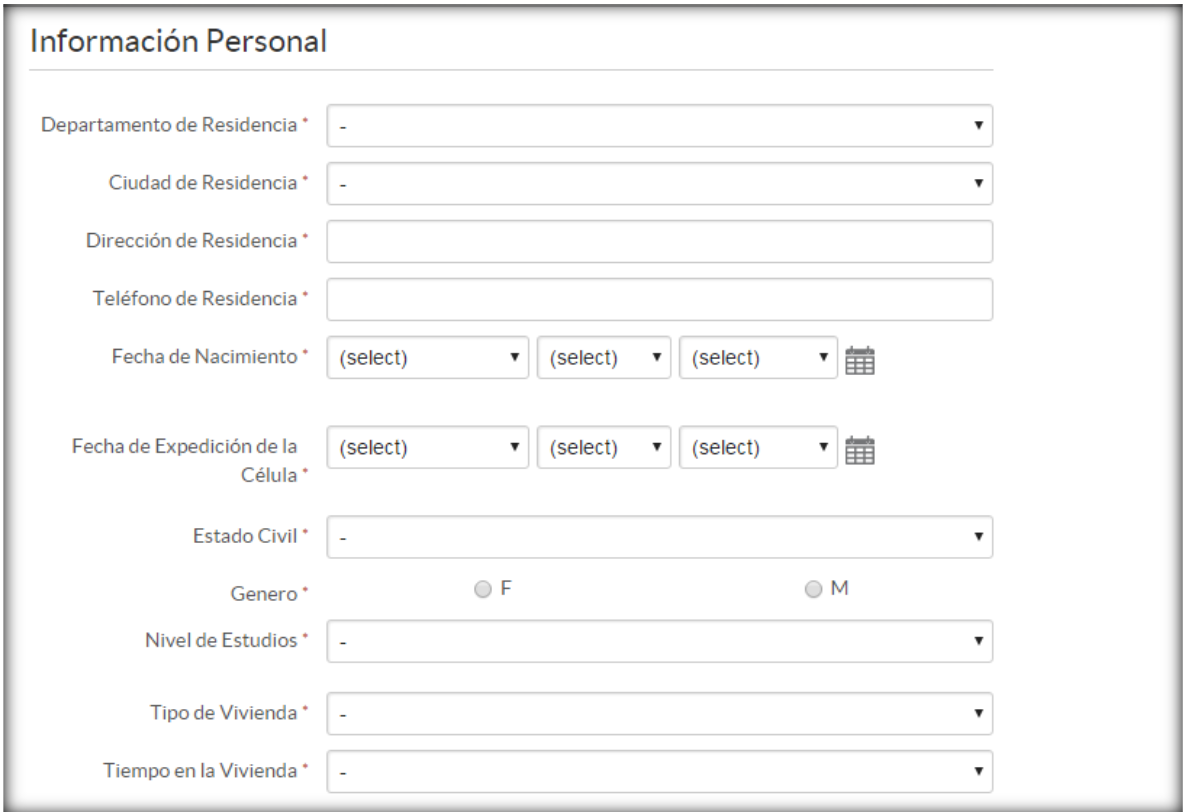

En información Financiera se desplegarán campos adicionales de acuerdo a la actividad económica del cliente.

### Detalle de campos:

- o Tiempo en el trabajo actual: Se deberá presentar solamente para los perfiles "EMPLEADO Y EMPLEADO DOMESTICO"
- o Tiempo en la Actividad (en meses): Se deberá presentar solamente para los perfiles "INDEPENDIENTE" y "TRANSPORTADOR"
- o Nombre Empresa: Se deberá presentar solamente para ocupación "EMPLEADO", "INDEPENDIENTE" y "PROFESIONAL INDEPENDIENTE", que haya contestado "Sí" en el campo ¿Tiene establecimiento o empresa propia?
- o Dirección de la Empresa: Se deberá presentar solamente para ocupación "EMPLEADO", "INDEPENDIENTE" y "PROFESIONAL INDEPENDIENTE", que haya contestado "Sí" en el campo ¿Tiene establecimiento o empresa propia?
- o Teléfono de la Empresa: Se deberá presentar solamente para ocupación "EMPLEADO", "INDEPENDIENTE" y "PROFESIONAL INDEPENDIENTE", que haya contestado "Sí" en el campo ¿Tiene establecimiento o empresa propia?
- o NIT Empresa sin digito de verificación: Se deberá presentar solamente para ocupación "INDEPENDIENTE" y "PROFESIONAL INDEPENDIENTE", que haya contestado "Sí" en el campo ¿Tiene establecimiento o empresa propia?

- o Tipo Contrato: Se deberá mostrar solamente para ocupación "Empleado" y "Empleado Doméstico"
- o Días Laborados semana: Se deberá mostrar solamente para ocupación "Taxista" y "EMPLEADO DOMÉSTICO"
- o Número de vehículos: Se deberá mostrar solamente para ocupación "TRANSPORTADOR PROPIETARIO"
- o Placa Vehículo: Se deberá mostrar solamente para ocupación "TRANSPORTADOR PROPIETARIO"
- o Modelo del Vehículo: Se deberá mostrar solamente para ocupación "TRANSPORTADOR PROPIETARIO"

En el Set de campos de información financiera y personal se debe diligenciar la información informada por el cliente.

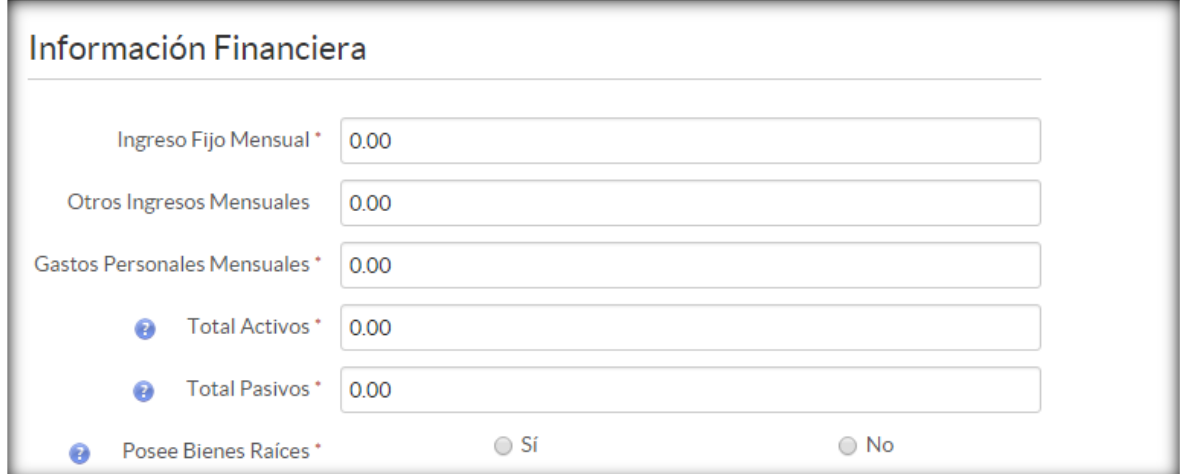

El campo Validación comercial debe ser diligenciado por el vendedor, la respuesta a esta pregunta depende de las alertas que este haya encontrado en el proceso.

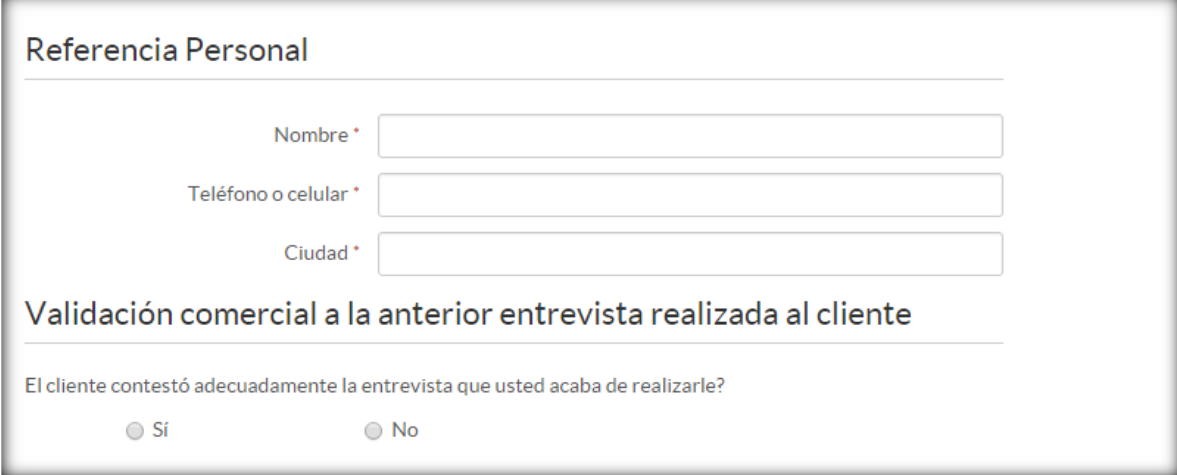

### **8. Información complementaria.**

<span id="page-15-0"></span>Esta información se diligencia de acuerdo a la actividad económica del cliente. A continuación se detalla los campos por actividad.

Detalle de campos:

- o Independientes formales e informales: Referencias Comerciales
- o Transportadores propietarios y Taxistas: Información de la empresa donde se encuentra afiliado el vehículo.
- o Empleadas domésticas con contrato fijo: Información del empleador.
- o Jubilados: Fondo de pensión o empresa pagadora.

Nota: La pantalla es dinámica, por tal motivo solo mostrara la información correspondiente al perfil diligenciado. (Numeral 4)

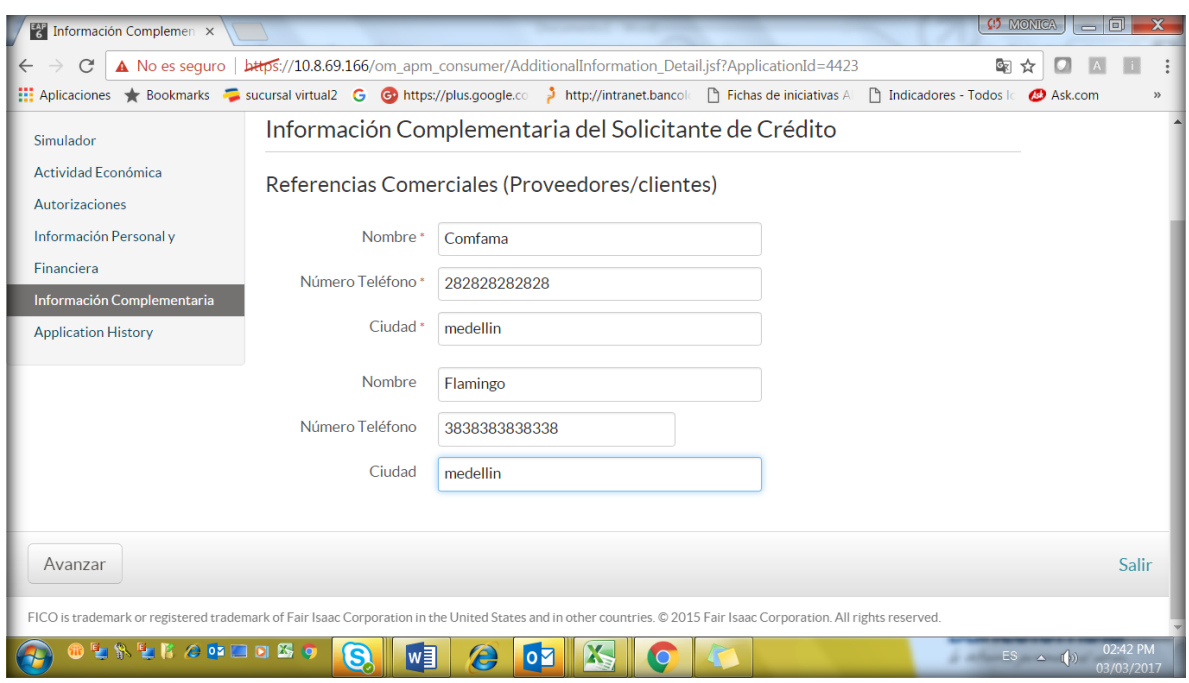

### **9. Oferta**

<span id="page-16-0"></span>Esta pantalla mostrará las condiciones bajo las cuales se le aprueba la operación al cliente.

### Detalle de campos:

- o Cupo aprobado: Corresponde al valor máximo aprobado al cliente de acuerdo a su Capacidad de pago.
- $\circ$  Cupo acordado: Este valor es pactado con el cliente y corresponde al cupo que el cliente finalmente requiere. Es un campo editable, no puede ser inferior al valor de la utilización.
- o Valor de la utilización: Este es el valor solicitado por el cliente en la pantalla de simulación. Debe de ser inferior o igual al cupo acordado.
- o Plazo: Por defecto mostrará el plazo máximo que se le puede ofrecer al cliente, este puede variar de acuerdo a las necesidades del mismo. Este campo tiene una lista desplegable con las opciones del plazo que se le pueden ofrecer a este.
- o Valor del seguro de vida integral: Este mostrará el valor del seguro de vida de acuerdo a las condiciones de la operación.
- o Valor del seguro del producto: Este mostrará el valor del seguro del producto de acuerdo a las condiciones de la operación.
- o Botones Ver beneficios seguros de vida integral y seguro del producto: Al seleccionar algunos de estos botones mostrará información detallada de estos.
- o Tasa variable mes vencida, Tasa variable efectiva anual: Esta es la información con la cual será desembolsado el crédito en caso de cliente aceptar estas condiciones.

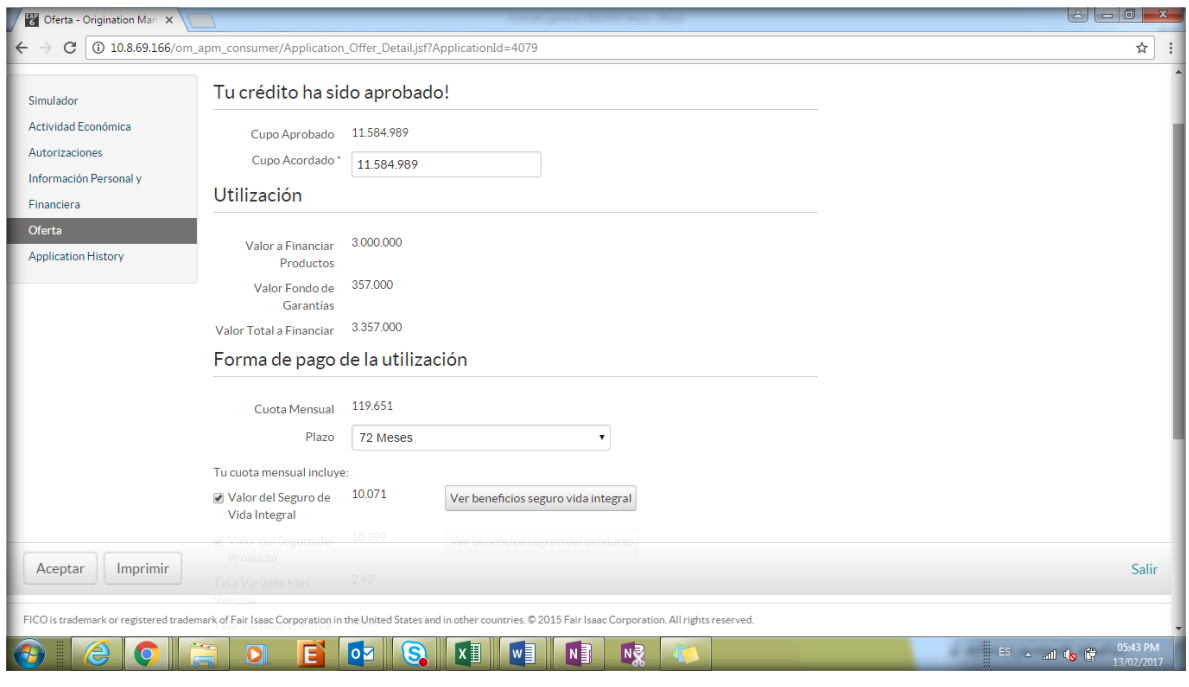

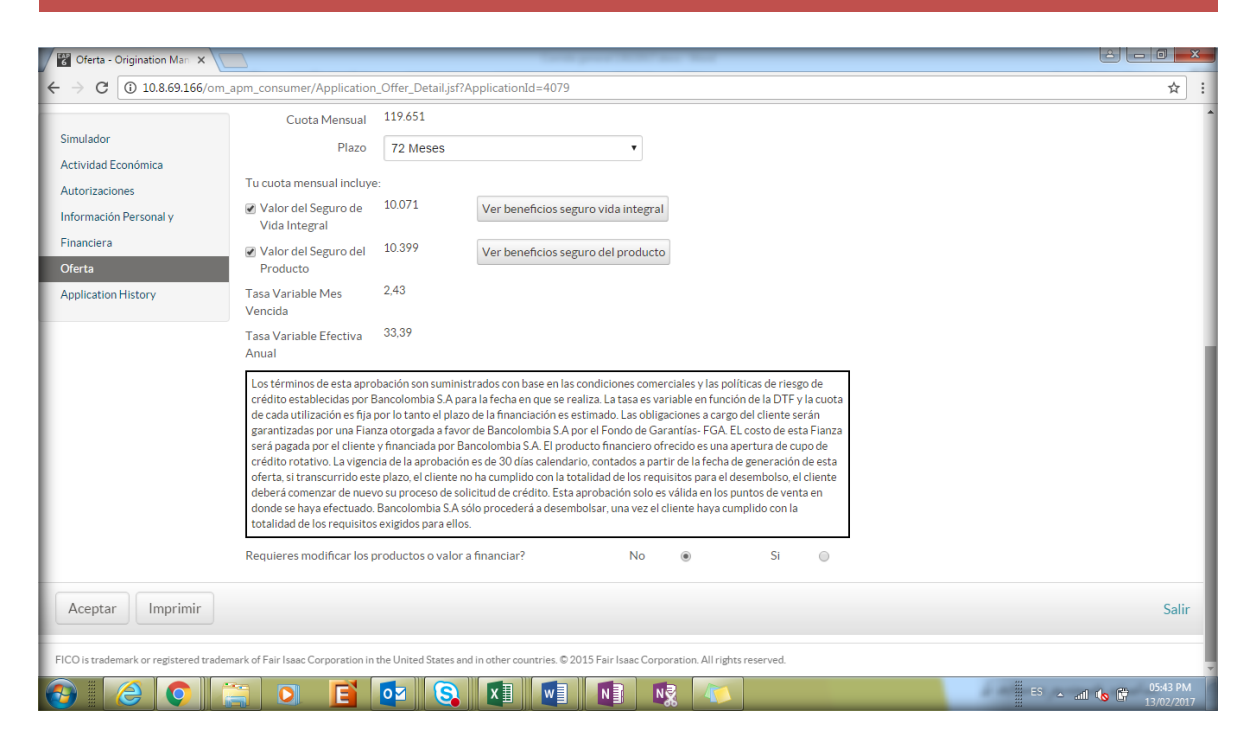

Nota: Las solicitudes que se encuentren hasta este estado y que no se realice ninguna actividad por más de 30 días, serán canceladas automáticamente. Se debe de indicar al cliente que si desea pausar la solicitud de crédito hasta este punto solo se guardará por 30 días.

### **10.Cambio de producto.**

<span id="page-18-0"></span>El cliente tendrá la posibilidad de cambiar el valor inicialmente solicitados.

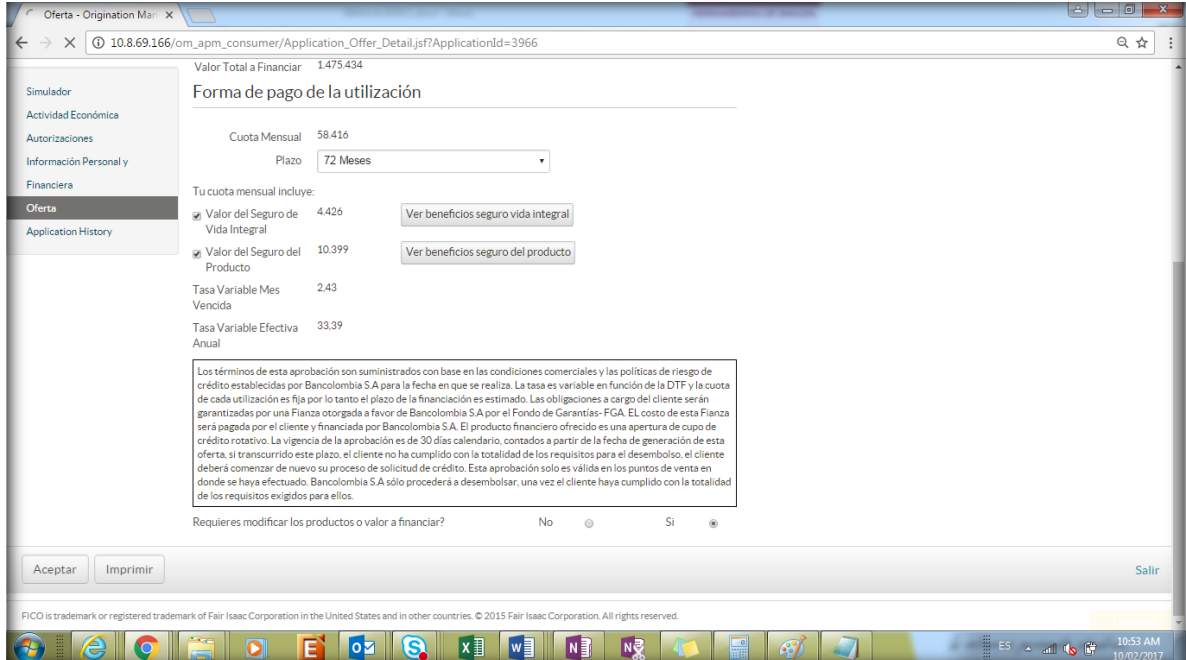

### MANUAL DE USUARIO CON SUFI

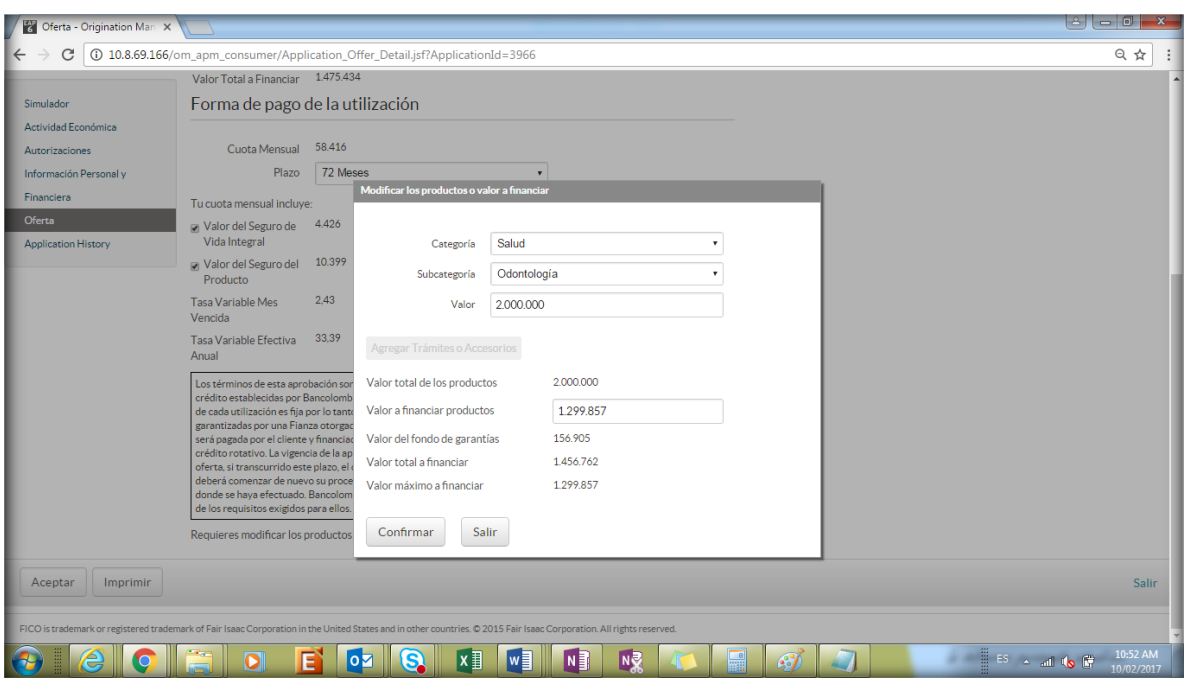

### **11.Evidente.**

<span id="page-19-0"></span>En la pantalla Evidente el vendedor realizará una serie de preguntas al cliente. Con esta actividad se busca mitigar el riesgo de fraude. El cliente puede intentar hasta 2 veces para responder correctamente las preguntas, si a la segunda vez no responde correctamente esta puede ser causal para rechazar el crédito al cliente.

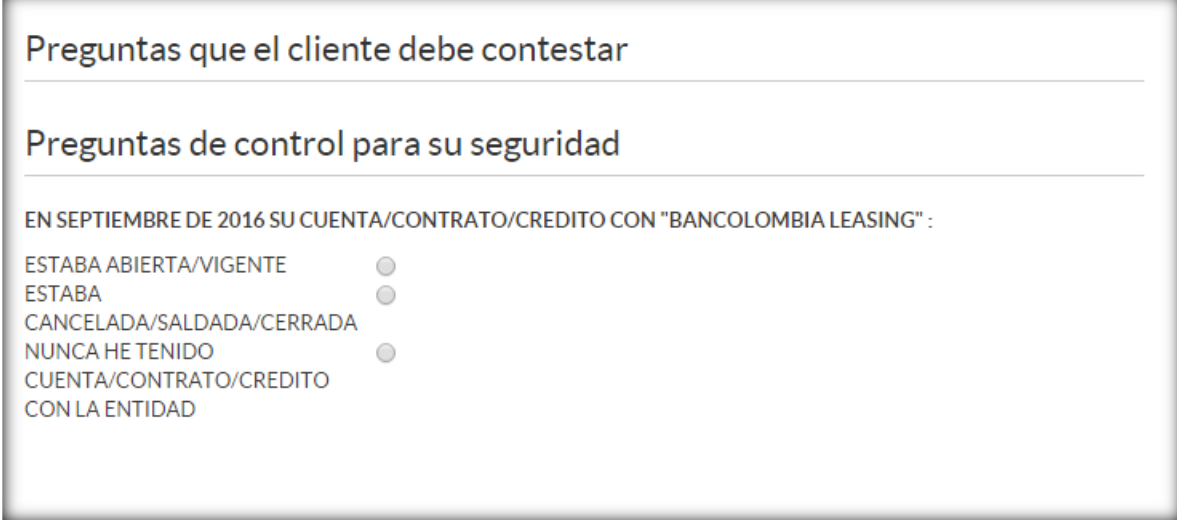

Si las preguntas son contestadas de manera correcta el sistema continuara al proceso de Instrumentación.

### **12.Instrumentación.**

<span id="page-19-1"></span>En el Set de campos Información complementaria del cliente se encuentra la siguiente información.

### Detalle de campos:

- o Departamento de Nacimiento: Se diligenciara la información del cliente.
- o Ciudad de Nacimiento: Se diligenciara la información del cliente.
- o Realiza operación en moneda extranjera: De acuerdo a la información entregada por el cliente se diligenciara Si o No.
- o Declaro que el origen de fondos y bienes es lícito y proviene de: Este campo está compuesto por una lista desplegable la cual se le debe leer al cliente e indagarle por el origen de sus ingresos.

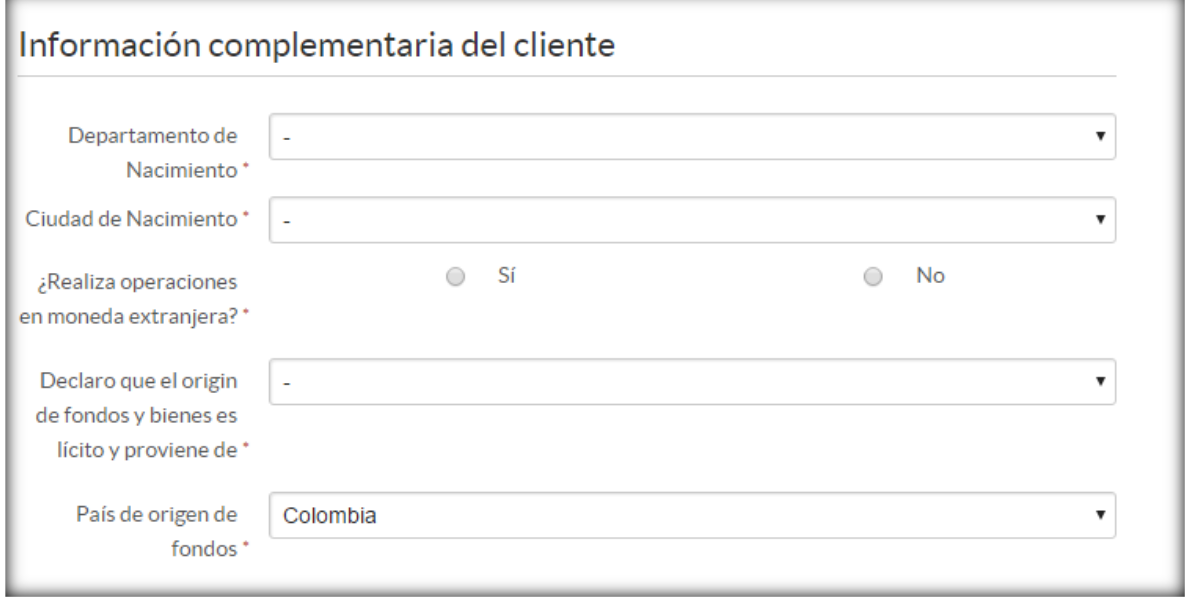

En el Set de campos Información del producto solo será visible si el producto tiene seguro de lo contrario no se visualizará. Allí se encuentra información de acuerdo al producto solicitado por el cliente.

### Detalle de campos según producto:

- o ¿Quién será el propietario del producto?: Se debe seleccionar si el propietario será el cliente o un tercero.
- o Tipo de documento: Este campo solo debe presentarse cuando en la pregunta anterior ¿A quién se le debe pagar el seguro del producto? el Checkbox correspondiente a la opción Otro. Y corresponde a la información del tercero que será propietario del bien.
- o Número de documento: Este campo solo debe presentarse cuando en la pregunta anterior ¿A quién se le debe pagar el seguro del producto? el Checkbox correspondiente a la opción Otro. Y corresponde a la información del tercero que será propietario del bien.
- $\circ$  Primer nombre: Este campo solo debe presentarse cuando en la pregunta anterior ¿A quién se le debe pagar el seguro del producto? el Checkbox correspondiente a

la opción Otro. Y corresponde a la información del tercero que será propietario del bien.

- $\circ$  Segundo apellido: Este campo solo debe presentarse cuando en la pregunta anterior ¿A quién se le debe pagar el seguro del producto? el Checkbox correspondiente a la opción Otro. Y corresponde a la información del tercero que será propietario del bien.
- o Celular: Este campo solo debe presentarse cuando en la pregunta anterior  $\lambda$  quién se le debe pagar el seguro del producto? el Checkbox correspondiente a la opción Otro. Y corresponde a la información del tercero que será propietario del bien.
- o Correo electrónico: Este campo solo debe presentarse cuando en la pregunta anterior ¿A quién se le debe pagar el seguro del producto? el Checkbox correspondiente a la opción Otro. Y corresponde a la información del tercero que será propietario del bien.
- o Placa: Aplica para motos y vehículos usados.
- o Modelo: Aplica para vehículos usados y para motos.
- o Marca de la bicicleta: Aplica solo para bicicleta.
- o Serial de la bicicleta: Aplica solo para bicicleta.
- o Forma de Abono: Aplica para vehículos usados y para motos.
- o Destinatario Desembolso: Aplica para vehículos usados y para motos.
- o Número Factura/Recibo de matrícula: Número Factura/Recibo de matrícula.
- o Código del Estudiante: Deberá ser visible en la pantalla solamente cuando el producto es "crédito para estudiar".
- o Localidad del Estudio: Deberá ser visible en la pantalla solamente cuando el producto es "crédito para estudiar".
- o Tipo de Cuenta: Obligatorio solamente cuando el producto es "Vehículo Usado" y CPE y el beneficiario de pago es diferente al aliado.
- o Número Cuenta: Obligatorio solamente cuando el producto es "Vehículo Usado" y CPE y el beneficiario de pago es diferente al aliado.
- o Banco: Obligatorio solamente cuando el producto es "Vehículo Usado" y CPE y el beneficiario de pago es diferente al aliado.
- $\circ$  Persona autorizada a reclamar el cheque: Solo aparece cuando en el campo "Forma" de abono" se selecciona la opción "Cheque"
- o Tipo de documento del autorizado: Solo aparece cuando en el campo "Forma de abono" se selecciona la opción "Cheque". Además se desplegará la información del número del documento y el nombre completo del mismo.
- o Nombre del beneficiario de la cuenta: Obligatorio solamente cuando el producto es "Vehículo Usado" y el beneficiario del desembolso es diferente al aliado o cliente.
- o Número de identificación del beneficiario de la cuenta: Obligatorio solamente cuando el producto es "Vehículo Usado" y el beneficiario del desembolso es diferente al aliado o cliente.
- o Dirección de envío de correspondencia: El cliente debe seleccionar el lugar al cual desea el envió de la correspondencia.
- o Dirección: Este campo solo se deberá presentar cuando en el campo Dirección de envío de correspondencia se elige "Otra"

o ¿Deseas pagar automáticamente tu cuota desde tu cuenta bancaria?: El cliente debe seleccionar Si o No.

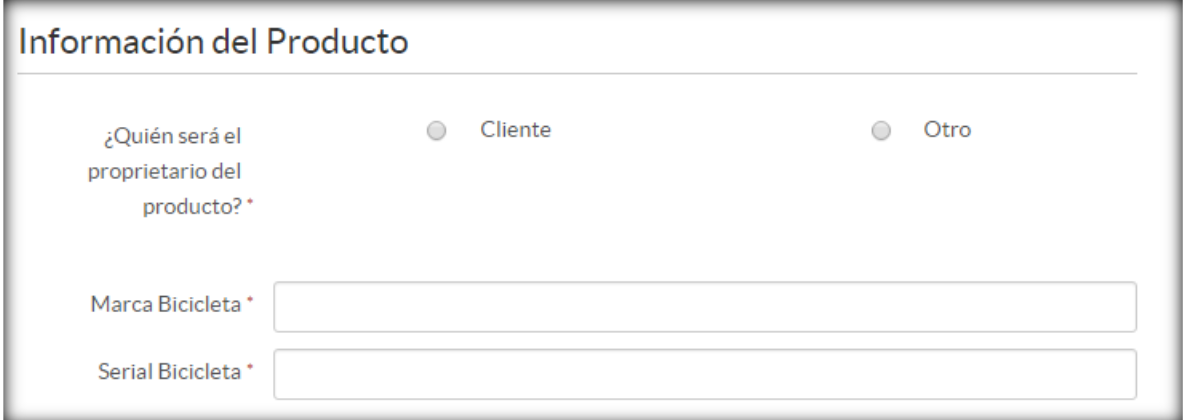

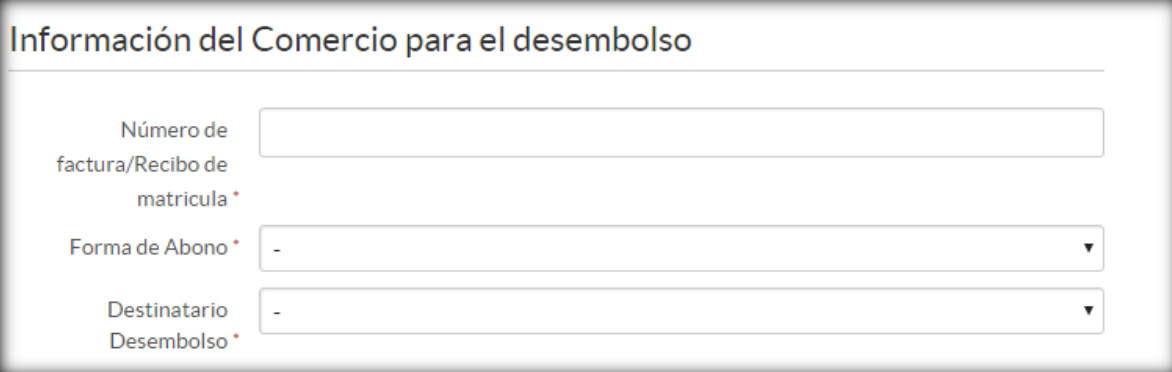

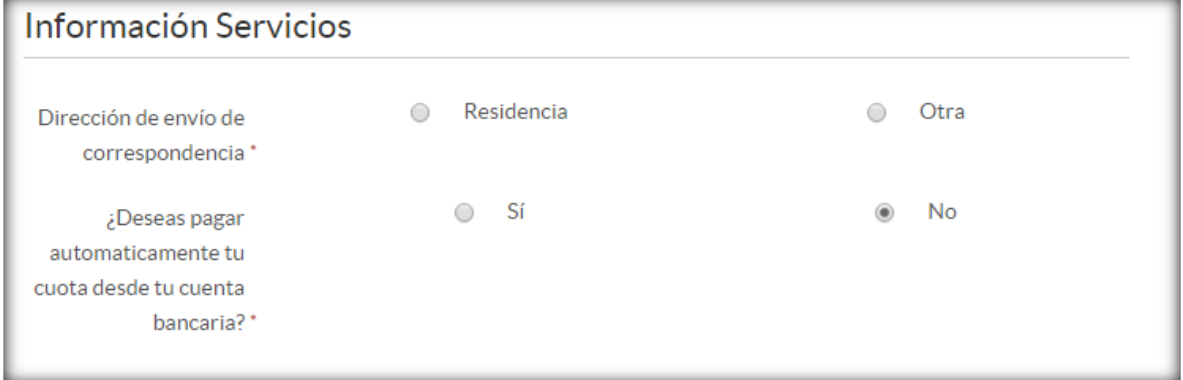

Intinúa el proceso dando la opción Avanzar. En Avanzar Cancelar Solicitud ud, se selecciona la opción Cancelar Solicitud.

### **13.Generación de documentos.**

<span id="page-23-0"></span>En la generación de documentos se generará el Pagare

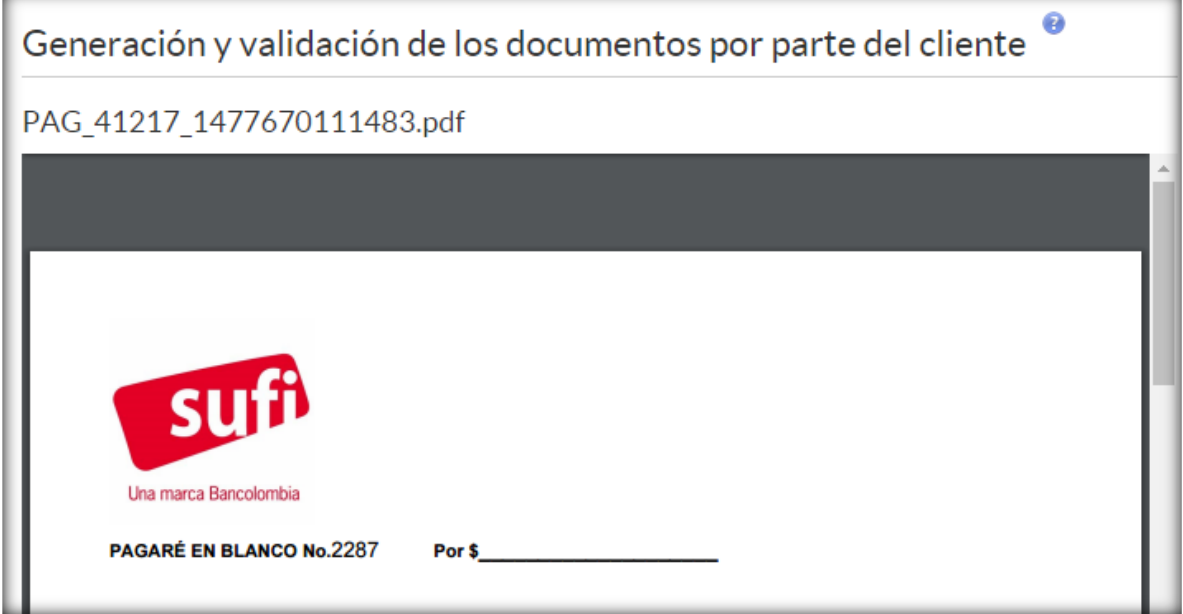

La herramienta muestra el botón de ayuda, en este encontrarán para esta pantalla una leve descripción de este proceso.

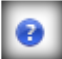

Solicite al cliente leer los documentos generados y si está de acuerdo proceder a marcar las opciones de He leído y acepto. Sólo cuando el cliente lo solicite, puedes imprimir los documentos, para que él los conserve. En ningún caso se imprimen para que el cliente los firme físicamente, la firma será electrónica.

He leído y acepto

Manifiesto que mi actividad no es la comercialización de los bienes que estoy adquiriendo con el presente desembolso

En esta pantalla también se podra visualizar el resumen final de la transacción en el cual se evidencias las condiciones del crédito.

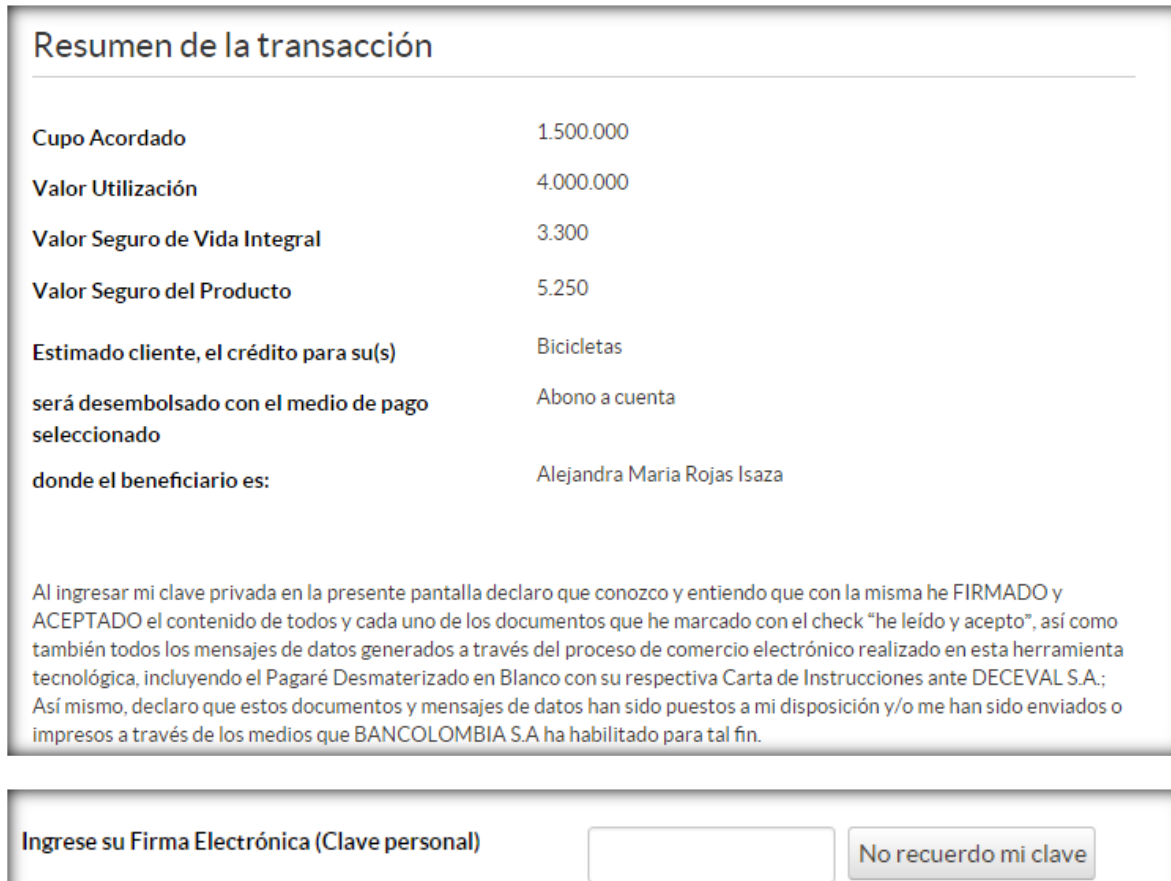

El cliente debe ingresar la clave personal que creó al inicio y al realizarlo está firmando electrónicamente y acepta

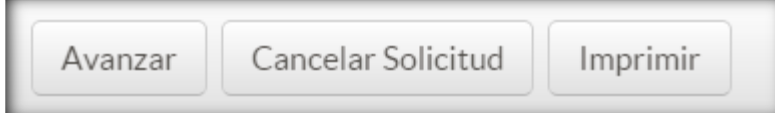

### **14. Pantalla con mensaje Final:**

Esta pantalla se mostrara cuando el cliente ya tenga el proceso completado.

### MANUAL DE USUARIO CON SUFI

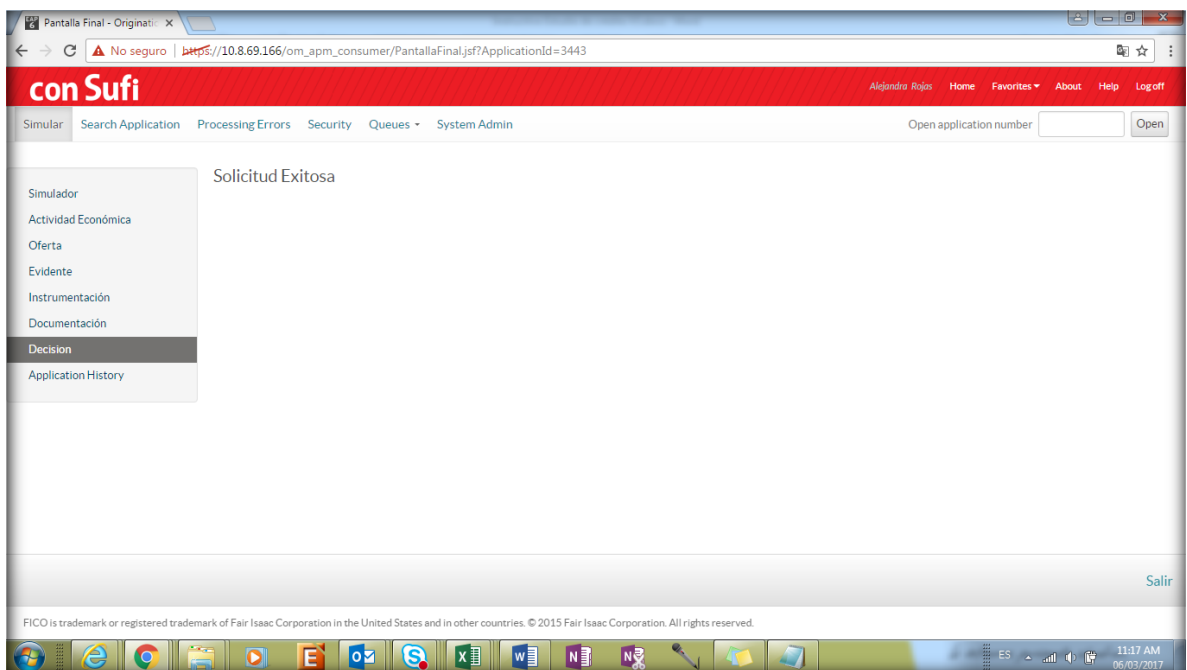